# Program Change Request Online Workflow

## Contents

| Program Change Request Online Workflow        | 1        |
|-----------------------------------------------|----------|
| Program Change Request Start                  |          |
| Entering New Program Information              |          |
| Approving a Program Change Request            | 8        |
| Troubleshooting Workflow                      | <u>C</u> |
| How do I return a workflow back to the queue? | <u>c</u> |
| How do I stop a workflow?                     | 10       |
| How do I delete a duplicate workflow?         | 10       |

#### Program Change Request Start

#### For Advisors:

From the student's profile in Beaver Hub, click on the Program Change link.

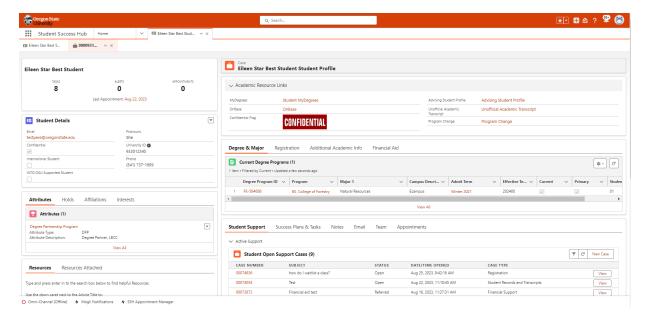

This will bring you to the Program Change Request page, which allows you to submit a request and displays the student's change of program history.

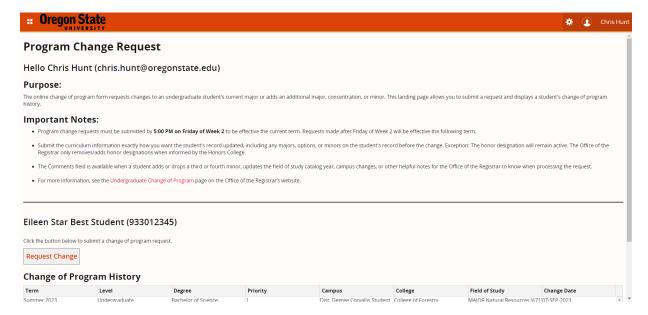

To begin a program change request, click on the "Request Change" button. You will see the following when the Program Change Request has been created in Workflow:

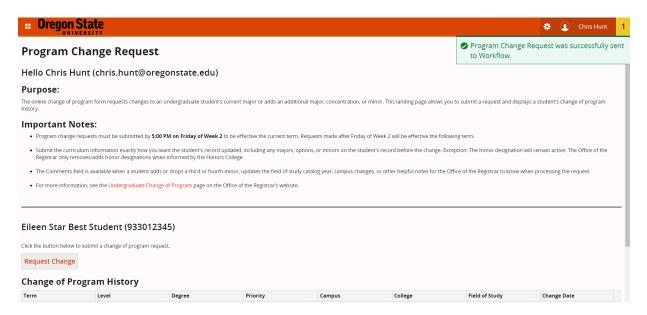

Open Banner Workflow (https://prodadmin.isadm.oregonstate.edu/wfprod/)

**Click on the workflow associated with the student** and start entering the program change information. (See the image below.)

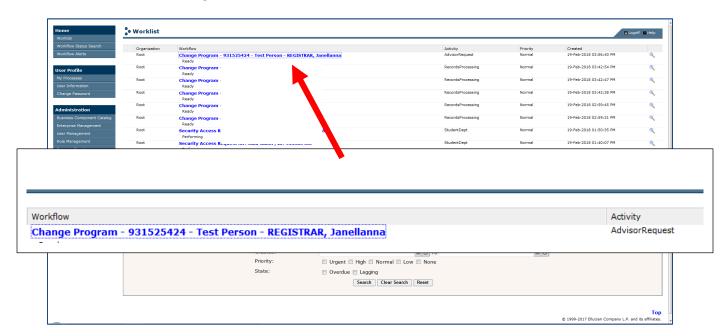

**NOTE:** If you cannot find the workflow associated with the student that you have initiated, **click the Worklist button to refresh the queue.** It might take a few seconds for the workflow to appear in the queue. The Worklist button is located on the left hand-side menu navigation.

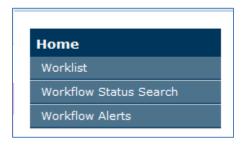

#### **Entering New Program Information**

Once the workflow associated with the student is open, start entering the new or updated program information as shown below:

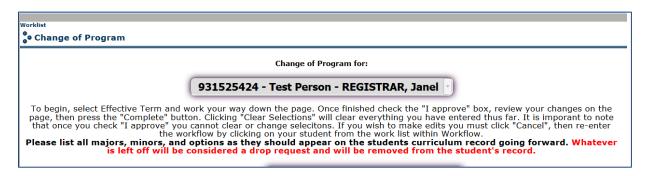

**NOTE:** Please read the instructions carefully. Information submitted through this step will be exactly the way the student's records will be updated. Any options, minors, majors that were on student's records before and not listed here, will be assumed as dropped from the student's curriculum record.

NOTE: If there are any program details that student will keep (existing major, minor, option, etc.) but these details cannot be selected using the dropdown menus, please provide a comment in the comment box about the details of the program that need to remain on student's curriculum.

Effective Term dropdown list will only show terms that can be selected. For example, if it is past week 2 of the current term, effective term is defaulted to the next available term. Make sure you're requesting a change for the appropriate term. Requests for new students should be for the student's first term of attendance, not before.

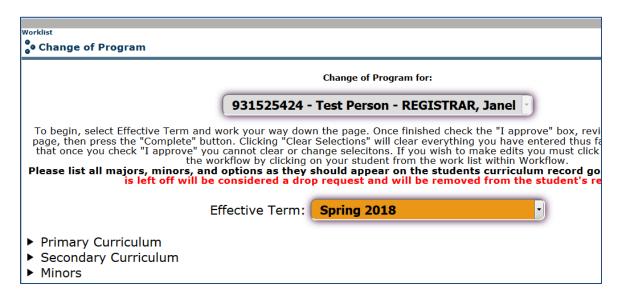

- Use the dropdown lists Primary Curriculum, Secondary Curriculum, and Minors to enter student's program information.
- Any current degrees, majors, minors, and options that the student would like to continue in is also listed here.

NOTE: Student's current program information is listed to the right of each program detail dropdown menus.

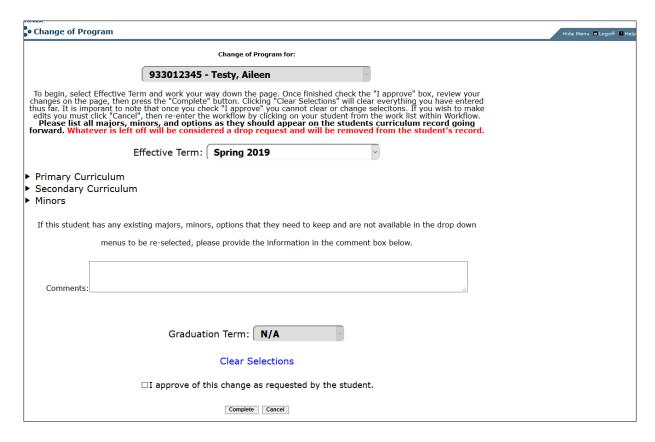

**NOTE:** If the student has a major, minor, and/or option from another college that they would like to keep, please list these programs as they should continue to appear on student's program record. Since the student is not entering the other college for the first time and has been majoring in the other college's program, there no need for a repeated advisor approval from the other college.

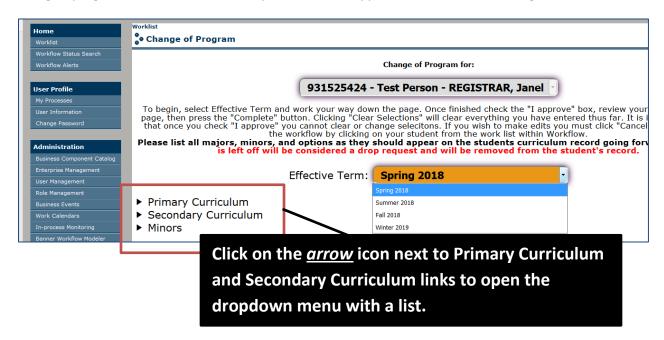

Select Degree Type, Campus, College, Major, Option in the order specified. The list of items available in each dropdown is determined by what has been selected prior to this item. For example, if you select degree type BA, then the next dropdown "campus" will list only the campuses that offer the degree type BA. Then the college list then is narrowed down to the degree type and campus that has been selected.

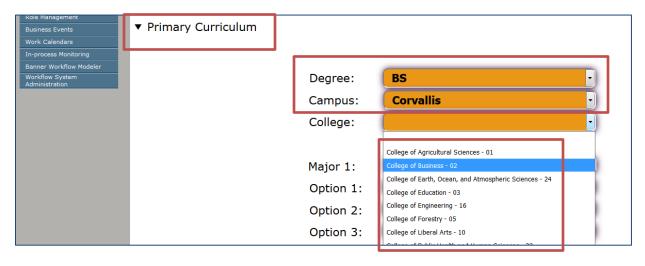

Enter all details of student's secondary as it should appear in the Second Curriculum dropdown list record.

NOTE: Secondary Curriculum Degree dropdown menu will list CERT degree type. ONLY advisors authorized to admit students into the CERT program use this degree type.

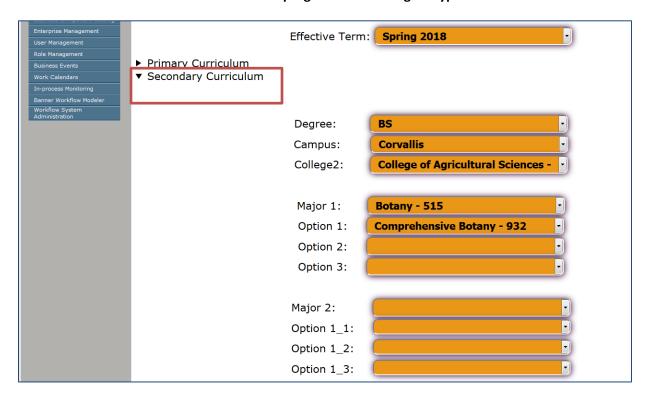

- Add the minors in the minor dropdown menu.

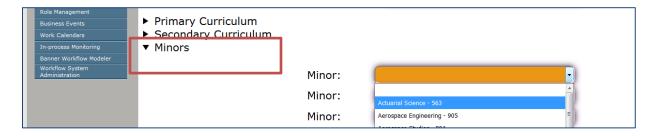

- Review program information one more time to make sure it is all accurate. If all is well, click in the "check" box next to the statement "I approve of this change as requested by the student" and then click Complete.

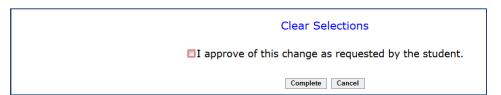

- The workflow is now sent to the next step.

#### Approving a Program Change Request

For Head Advisors:

You will receive an email from workflow that you have a program change request awaiting to be approved. See the email below.

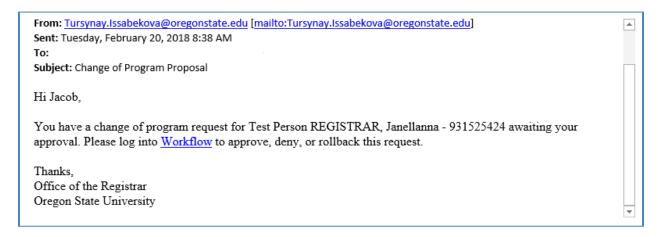

- Click on the Workflow link provided in the email and log into workflow.
- Click on the program change request in the workflow queue.
- Available options for this step are Approve, Deny, and Rollback.

**Approve** – moves the workflow to Office of the Registrar.

**Deny** – ends the workflow.

**Rollback**- sends the workflow to the advisor who submitted it. Comment needs to be added for advisor to act upon.

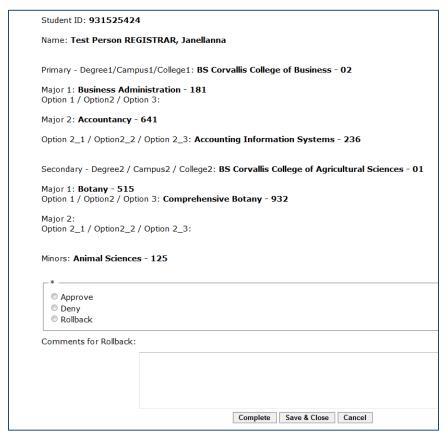

- Select Approve and click Complete to send the workflow to the Office of the Registrar for processing.
- Once the Office of the Registrar has finished processing the request, an email is sent to the student as shown below.

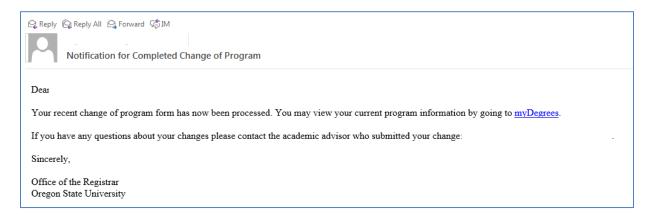

### **Troubleshooting Workflow**

### How do I return a workflow back to the queue?

**Q**: I accidentally clicked on the wrong workflow and now it not visible to other advisors in my college/department.

**A:** It is simple to release the claimed workflow back to the queue. Click on the small magnifying glass icon that located at the end of the workflow item in the queue. See image below.

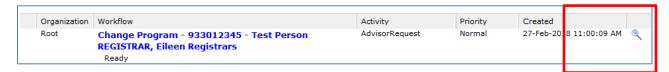

- Then click on the Release button.

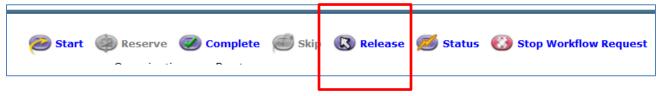

#### How do I stop a workflow?

**Q:** I started a program change request for the wrong student. How do I stop the workflow from going forward?

**A:** Click on the small magnifying glass icon that located at the end of the workflow item in the queue. See image below. And, then click on the Stop Workflow Request button.

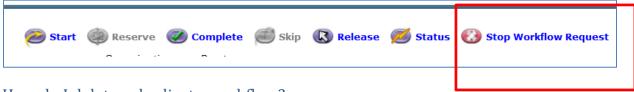

#### How do I delete a duplicate workflow?

**Q:** I clicked on the Program Change Request button twice by accident, and now there are two workflows for the same student in the queue. How do I end one that I don't need?

**A:** Stop the unwanted workflow by clicking on the small magnifying glass icon and click the Stop Workflow Request button. The unneeded duplicated workflow is now ended.

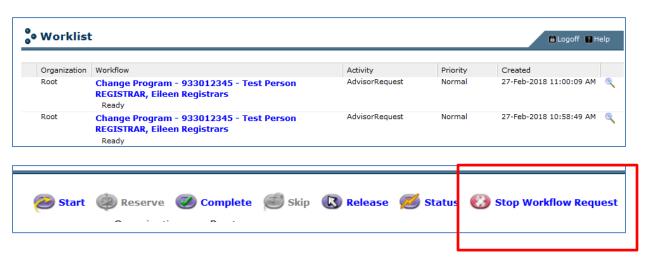